# **Starkey Pro Fit Mode d'emploi**

Solutions prises en charge :

le logiciel d'adaptation Pro Fit prend en charge les gammes de solutions introduites en 2023

# Sommaire

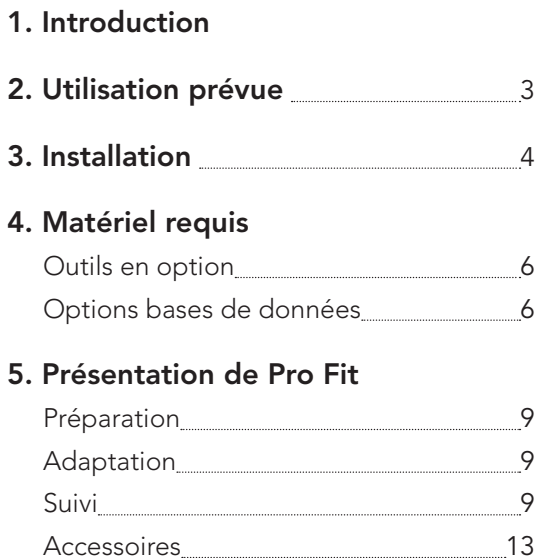

# TeleHear 15 Aide au dépannage 15 Navigation haut de page 16

### 6. Prise en main

Session d'adaptation avec Pro Fit 19

- 7. Informations de sécurité 20
- 8. Informations réglementaires 21

# Introduction/Utilisation prévue

### Introduction

Le présent mode d'emploi vous donne des informations sur le logiciel d'adaptation Pro Fit.

Le logiciel d'adaptation Pro Fit prend en charge les gammes de solutions introduites en 2023 et ultérieurement. Les outils et fonctions qui apparaissent sur l'écran **Simulation** varient selon le marché.

### Utilisation prévue

Pro Fit est un dispositif médical logiciel qui permet à un audioprothésiste de régler de manière appropriée les fonctions et la performance d'une aide auditive à conduction aérienne afin qu'elle compense la déficience auditive d'un patient.

### Installation

### Installation

Le logiciel d'adaptation Pro Fit est disponible sous différentes formes. Des instructions d'installation sont fournies avec chaque type d'installation. Nous vous invitons à vous rapprocher de votre représentant commercial pour créer un compte prosite avec nous. Cela vous donne accès à de nombreuses informations ainsi qu'à des liens pour télécharger Pro Fit.

Une fois Pro Fit installé, les mises à jour se font automatiquement dès la sortie des nouvelles versions. Nous conseillons vivement l'utilisation de cette fonction automatique pour garder le logiciel à jour.

Par ailleurs, vous pouvez communiquer avec le support logiciel pour obtenir une copie USB ou DVD.

# Matériel requis

### Matériel requis

- Processeur : Intel i7 recommandé
- Mémoire vive (RAM) : 8 Go recommandés
- Système d'exploitation : Windows® 7, Windows 8 ou 8.1, Windows 10, Windows 11
- Disque dur : espace disque requis pour fonctionner 4 Go
- Navigateurs (pour accéder à eStore, Pro Fit Updater et TeleHear®) :
	- Chrome™ dernière version
	- Firefox® dernière version
	- Microsoft Edge® dernière version
- Port communication pour les interfaces de programmation :
	- port USB pour SpeedPort, SpeedPort 2, NOAHlink, HiPRO USB, programmateur sans fil 2,4 GHz et programmateur sans fil NOAHlink
- Équipement audio : une carte son et des enceintes sont recommandées pour tirer pleinement profit des sons médias
- Base de données clients : NOAH 4, PatientBase

# Matériel requis

### Outils en option

- Logiciel NOAH 4 ou logiciel PatientBase
- Connexion Internet
- Système de mesure oreille réelle
- Adobe™ Acrobat Reader™

### Options bases de données

Le logiciel d'adaptation Pro Fit nécessite une application de base de données. Nous vous recommandons d'utiliser NOAH 4 ou notre base de données exclusive PatientBase. Pour en savoir plus sur l'application NOAH, veuillez contacter HIMSA. Pour en savoir plus sur PatientBase, veuillez contacter notre Service clients Hotline.

# Présentation de Pro Fit

### Présentation de Pro Fit

Ce mode d'emploi offre une vue d'ensemble du logiciel d'adaptation Pro Fit. Les informations qu'il contient sont générales et concernent la navigation, ses fonctions et ses outils. Pour obtenir des informations plus détaillées, veuillez accéder au menu Aide et cliquez sur Aide pour Pro Fit.

L'écran Connexion est l'écran d'accueil et la plateforme qui permet de lancer toutes les fonctions de Pro Fit. Parmi les fonctions figurent :

- Récupérer une session
	- Permet d'ouvrir d'anciennes sessions sauvegardées pour les visualiser ou les charger dans des aides auditives connectées.
- Simulation
	- Permet de voir les outils et fonctions du logiciel sans être directement connecté à des appareils. La plupart des fonctions sont disponibles et affichent leurs paramètres par défaut.
- Simulateur de perte auditive
	- Le Simulateur de perte auditive est un outil qui permet, en proposant divers sons, de montrer les effets de la perte d'audition. Diverses options d'affichage, supports visuels et outils de dessin facilitent la discussion sur l'impact de la perte auditive.

Enfin, des hyperliens sont proposés en haut à droite de l'écran :

- Ressources
- Commander
- Service
- TeleHear

Sélectionnez Connexion pour commencer une session en direct ou choisissez Simulation.

### Navigation

Une fois qu'une session d'adaptation est lancée, en connexion réelle ou en Simulation, tous les écrans d'adaptation sont disponibles. Nous vous recommandons d'utiliser l'organisation par type de session pour accéder rapidement aux écrans les plus couramment utilisés pour le type de session en question. Les autres écrans d'adaptation sont classés par utilisation et sont disponibles en cliquant sur les trois barres (ou icône hamburger) en haut de la barre de couleur située sur le côté gauche de l'écran d'adaptation.

Pro Fit est organisé en trois types de session : Préparation, Adaptation et Suivi.

Pro Fit avance automatiquement au fur et à mesure des types de session. Vous pouvez également passer d'un type de session à l'autre si vous le souhaitez.

# Présentation de Pro Fit

- Préparation
	- Préparation est la session qui permet de préparer les aides auditives avant l'arrivée du patient. Les écrans de préparation les plus communs, **Expérience,** Programmes, Contrôles utilisateur et Accessoires, sont accessibles en haut de l'écran. Lorsque les aides auditives sont lues pour la première fois, Préparation est le type de session qui apparaît dans Pro Fit.
- Adaptation
	- Adaptation est la session qui correspond à la première séance avec le patient. Adaptation permet d'accéder facilement à : Annulateur de larsen, Quick Fit, Contrôles utilisateur et Signaux sonores. Lorsque les aides auditives sont lues pour la deuxième fois, Pro FIT affiche la session **Adaptation**.
- Suivi
	- Suivi est la session par défaut pour toutes les séances qui suivent l'adaptation initiale. Les réglages les plus fréquemment utilisés sont accessibles en haut de l'écran : Data Logging, Réglages de précision, Signaux sonores, Contrôles utilisateur.

### Descriptions des écrans d'adaptation

- Quick Fit Permet d'accéder de manière pratique au réglage gain global, sortie générale, gain basse fréquence, gain haute fréquence et occlusion.
- Réglages de précision Permet de procéder à des ajustements précis, spécifiques en fréquences, au gain d'un canal et de sortie maximale. Les ajustements des canaux modifient les réglages de gain et de compression et le MPO modifie la sortie maximale. Il est possible de régler chaque canal individuellement, des groupes de canaux dits à fréquences graves, fréquences moyennes, fréquences aiguës ou ultrafréquences, ou tous les canaux simultanément. Les réglages varient suivant les solutions.
- Annulateur de larsen Permet d'éliminer la quasi-totalité des larsen grâce à leur annulation active et adaptative. Pour une performance optimale, l'Annulateur de larsen doit être étalonné dans l'oreille du patient. Cliquez sur Commencer pour présenter le signal d'étalonnage dans les deux oreilles.

# Présentation de Pro Fit **Présentation de Pro Fit**

- Contrôles utilisateur Permet d'adapter les contrôles utilisateur des aides auditives aux besoins spécifiques de chaque patient. Cliquez sur un type de contrôle (par exemple volume) et faites-le glisser sur une fonction tactile et un côté (par exemple pression brève – droite). Plage et taille des pas du contrôle du volume et du stimulus anti-acouphènes font partie des autres réglages contrôles utilisateur.
- Expérience Permet de faire passer les patients ayant différents niveaux d'expérience en matière d'aides auditives des réglages initiaux, spontanément acceptés, aux réglages finaux, souhaités, du gain cible. Disponible en tant que fonction manuelle ou automatique.
- Programmes Permet de configurer les options de téléphone et de boucle et de copier/déplacer les programmes. La barre des programmes, située au centre de la plupart des écrans, permet d'accéder facilement au choix des environnements de programme sur la base des besoins de votre patient. Enfin, le choix d'un environnement de programme active automatiquement le signal vocal correspondant à ce programme.

- Signaux sonores De nombreuses options de signaux sonores sont proposées, notamment langue et genre pour les signaux vocaux ainsi que de nombreuses tonalités spécifiques en fréquences. Les niveaux des signaux vocaux et/ou tonalités peuvent être définis de façon globale ou un par un. À des fins de conseils, les signaux sonores peuvent être entendus dans les aides auditives ou dans les hautparleurs de bureau.
- Sound Manager Permet d'accéder aux algorithmes de gestion du bruit adaptatifs et aux réglages de directionnalité. L'affichage par défaut montre les réglages de tous les programmes activés. Les ajustements peuvent être effectués en cliquant sur les flèches haut/bas sur la valeur de réglage ou en cliquant sur détails pour plus d'informations.
- Data Logging Rassemble et résume les données relatives aux aides auditives. Permet de voir les moyennes globales ou d'explorer les données spécifiques d'un programme. Data Logging est un outil précieux pour conseiller et cibler des réglages d'aides auditives spécifiques.

# Présentation de Pro Fit

- Accessoires Permet de jumeler les aides auditives à des accessoires (les accessoires 2,4 GHz peuvent également être jumelés en dehors de Pro Fit) et de régler le niveau du microphone de l'aide auditive pendant la transmission. Permet d'ajouter plus d'aigus ou de basses au contenu transmis en sélectionnant une option de son en streaming.
- Duplication fréquentielle Cet algorithme exclusif détermine la forme spectrale à haute fréquence et la recrée de manière dynamique dans une région cible à plus basse fréquence. Les réglages incluent bande passante et gain.
- Tinnitus Permet d'activer le stimulus anti-acouphènes et d'en régler la modulation comme souhaité. Personnalisation du stimulus vous guide tout au long des tests des niveaux de détection minimum et des niveaux de masquage minimum afin de personnaliser le stimulus anti-acouphènes en fonction des besoins spécifiques de votre patient. La disponibilité de l'option dépend des solutions.

- Speech Mapping Offre la possibilité de visualiser et de capturer les entrées en temps réel. Ces informations sont souvent utilisées pour conseiller ou montrer les avantages de l'amplification. Speech Mapping n'est disponible que lors d'une adaptation en direct.
- Self Check Effectue un test diagnostique des composants des aides auditives du patient. Le test peut être lancé via Pro Fit ou l'application mobile.
- Test aide auditive Permet d'évaluer la performance de l'aide auditive.
- Audiomètre Permet d'effectuer des tests de seuil in-situ via les aides auditives. L'audiométrie in situ ne remplace pas l'audiométrie diagnostique conventionnelle.
- Test de confort Permet de confirmer que les niveaux d'entrée forts et faibles sont jugés satisfaisants par le patient en présentant une série de tonalités sur la courbe de réponse en fréquences.

# Présentation de Pro Fit

– TeleHear – Permet d'effectuer des réglages à distance des aides auditives de vos patients. Le portail TeleHear permet de suivre l'historique des appels de vos patients et d'en gérer les coordonnées ainsi que ceux de votre centre pour la programmation à distance.

D'autres écrans sont accessibles depuis la barre de navigation de gauche, notamment :

- Aide au dépannage Cet outil aide à traiter les problèmes des patients et apporter des solutions. Les problèmes peuvent être résolus en appliquant ces solutions directement aux aides auditives.
- Audiology On Demand Cet outil d'assistance à distance en direct permet au Service client de vous aider en discutant par chat avec vous et/ou en consultant votre bureau et en ayant le contrôle sur votre souris et votre clavier. Cette fonction nécessite une connexion Internet.
- Résumé d'adaptation Donne un aperçu rapide des fonctions et réglages des aides auditives, notamment programmes, réduction du bruit, signaux sonores, statut, etc. pour une adaptation en temps réel ou simulée donnée.

• Sauvegarder et terminer la session – Permet, d'un clic, de sauvegarder puis terminer la session et de revenir à l'écran de connexion. Il est également possible de cliquer sur le 'X' noir en haut à droite pour afficher une boîte de dialogue de sauvegarde de session qui ferme Pro Fit.

### Navigation haut de page

Sur la barre d'outils horizontale supérieure de Pro Fit se trouvent six menus :

- Fichier Donne accès à un menu typique : ouvrir, enregistrer, imprimer et fermer.
- Éditer Permet d'annuler, refaire et copier des réglages.
- Préférences Donne accès à une multitude d'options de personnalisation pour une expérience d'adaptation personnalisée.
- Outils Donne accès aux options les plus souvent utilisées lors des adaptations. Elles sont pour la plupart un point d'accès supplémentaire.

# Présentation de Pro Fit

- Affichage Permet de choisir entre plusieurs options d'affichage et de saisie. Par défaut : saisie vocale et réponse oreille réelle prévue.
- Aide Ce menu donne accès aux fichiers d'aide, numéro de version spécifique, CLUF (contrat de licence utilisateur final) et autres éléments en lien avec l'aide.

La barre d'outils secondaire offre un accès rapide à de nombreux éléments qui se trouvent dans les menus de la barre d'outils supérieure. Le menu déroulant des règles d'appareillage se situe, de manière pratique, sur cette barre d'outils et permet de voir la règle d'appareillage choisie.

### Prise en main

### Prise en main

- 1. Installez le logiciel d'adaptation Pro Fit. Une série d'écrans vous aide à configurer le logiciel pour votre région.
- 2. Connectez un programmateur à votre ordinateur. Les options compatibles sont répertoriées dans la section Matériel requis de ce document.
- 3. Saisissez les informations spécifiques au patient dans votre application de base de données et ouvrez Pro Fit.
- 4. Connectez les aides auditives au programmateur selon la connexion appropriée (à savoir avec ou sans fil) définis dans la section Câbles et connecteurs du menu Aide.
- 5. Sélectionnez les aides auditives en cliquant sur leurs fiches respectives. Une barre bleue en haut de la fiche indique que l'aide auditive est sélectionnée. Une fois les aides auditives sélectionnées, cliquez sur Connecter.

# Prise en main

### Session d'adaptation avec Pro Fit

- Une fois la configuration terminée et la connexion établie, les nouvelles aides auditives sont à leur niveau de réglage optimal avec toutes les fonctions par défaut. Configurez les contrôles utilisateur et les programmes comme souhaité. Nous vous recommandons de toujours effectuer le test de l'Annulateur de larsen avec les aides auditives dans les oreilles.
- Une fois la session d'adaptation terminée, cliquez sur le X en haut à droite pour enregistrer et quitter. Enregistrer la session permet de la stocker dans la base de données afin de pouvoir la récupérer ultérieurement si nécessaire.

### Informations de sécurité

Nous sommes tenus par les exigences réglementaires de faire part des avertissements suivants :

**AVERTISSEMENT** : Par sécurité et pour un usage correct, nous vous recommandons de vous familiariser avec le logiciel d'adaptation. Des ressources supplémentaires, telles que guides d'adaptation détaillés et cours en ligne, sont disponibles sur le site professionnel.

Soyez particulièrement attentif lors du paramétrage du stimulus anti-acouphènes et veillez à ce que le niveau du stimulus ne dépasse pas un niveau confortable pour le patient.

Faites preuve de précaution lors de l'adaptation d'un appareil dont la capacité de pression acoustique maximale dépasse 132 dB SPL, en raison du risque de lésion auditive.

Veuillez suivre les instructions pour retirer les aides auditives des oreilles du patient pour certaines procédures, notamment mise à jour du firmware.

### Informations réglementaires

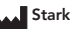

Starkey Laboratories, Inc. 6700 Washington Ave. South

Eden Prairie, MN 55344 États-Unis

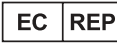

Allemagne Starkey Laboratories (Allemagne ) GmbH Weg beim Jäger 218-222 22335 Hambourg

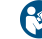

Consulter le mode d'emploi

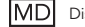

Dispositif médical

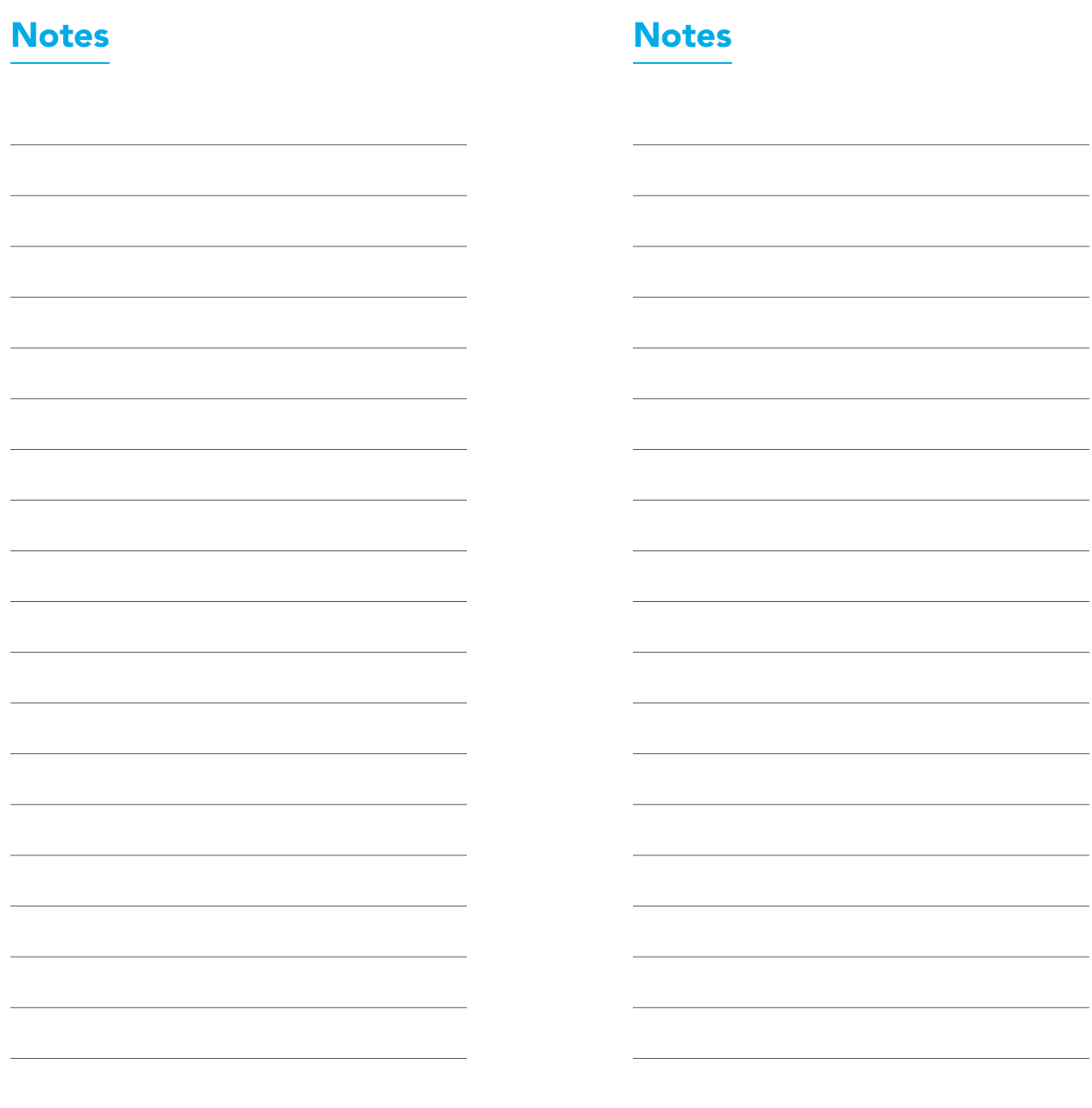

©2023 Starkey Laboratories, Inc. Tous droits réservés. 07/23 BKLT3161-01-FF-ST Brevet : www.starkey.com/patents Pro Fit est une marque déposée de Starkey Laboratories, Inc.